# **GUIDA ALLA PRESENTAZIONE DELLA DOMANDA DI PREISCRIZIONE**

# Sommario

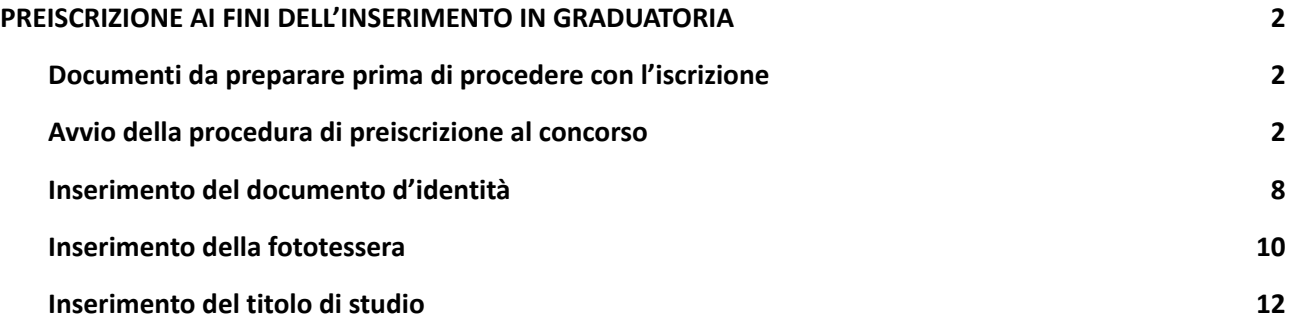

## <span id="page-1-0"></span>**PREISCRIZIONE AI FINI DELL'INSERIMENTO IN GRADUATORIA**

## <span id="page-1-1"></span>**Documenti da preparare prima di procedere con l'iscrizione**

- **1. la scansione di un documento di identità in corso di validità;**
- **2. una fototessera in formato elettronico (bitmap o jpeg con una risoluzione di almeno 300x400 pixel), che deve ritrarre esclusivamente il viso su fondo chiaro;**

### <span id="page-1-2"></span>**Avvio della procedura di preiscrizione al concorso**

**Collegarsi al sito: [www.unimib.it](http://www.unimib.it) e cliccare su "accedi a…", "Segreterie online".**

#### **Cliccare su "dopo il login":**

#### Segreterie OnLine - Università degli Studi di Milano-Bicocca

Benvenuti su Segreterie online: la piattaforma digitale dell'Università degli Studi di Milano-Bicocca che fornisce servizi a studenti, docenti e aziende.

Studenti l servizi sono disponibili agli utenti registrati, la <u>registrazione</u> può essere effettuata in qualsiasi momento ed è gratuita. Gli utenti già in possesso di nome utente e password possono accedere ai servizi dopo il login

#### Docenti

I servizi per i docenti (es. verbalizzazione on line), sono disponibili dopo il logini

#### Aziende - Enti Ospitanti

Per usufruire dei servizi per le aziende/enti (es. gestione di stage o tirocini) è necessario richiedere l'accreditamento tramite l'apposita funzione (richiesta accredito). Verranno rilasciati nome utente e password per accedere al sistema. i referenti aziendali operanti in sedi periferiche diverse nossono disporte di personali credenziali di accesso al portale. Per ottenerle è pecessario effettuare la Bichiesta di Accredito inserendo la P. IVA e/o il codice

fiscale dell'Ente, lasciando inalterati i dati della sede legale e compilando solo i dati relativi alla propria posizione e sede lavorativa.<br>fiscale dell'Ente, lasciando inalterati i dati della sede legale e compilando sol Chi fosse già in possesso dei dati di accesso, può accedere ai servizi dopo il logir

Qualora l'azienda/ente ospitante CAMBIASSE la PROPRIA P. IVA o COD. FISCALE, è necessario attivare una nuova Convenzione di tirocinio.

Amministrazioni pubbliche e Gestori di pubblici servizi

Continuation de la convenzionati per usufruire del servizio di consultazione dei dati relativi alla carriera degli Studenti possono accedere <u>dopo il login</u> Enti Pubblici - Guida Esse3PA

#### **Procedere con l'accesso ai Servizi digitali di Ateneo utilizzando le credenziali:**

#### **Nome Utente: [NomeUtente@campus.unimib.it](mailto:NomeUtente@campus.unimib.it)**

#### **Password: la password indicata in fase di registrazione**

#### **Cliccare su "Accesso"**

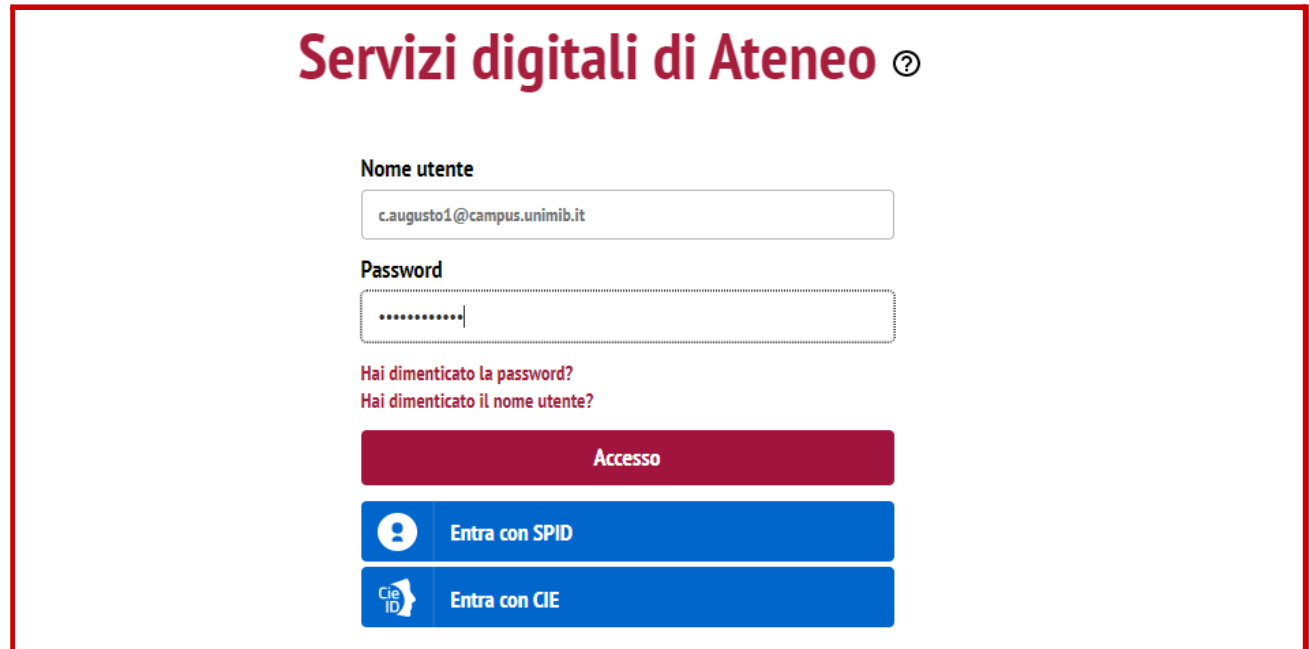

**Cliccare su "Menù" in alto a destra,**

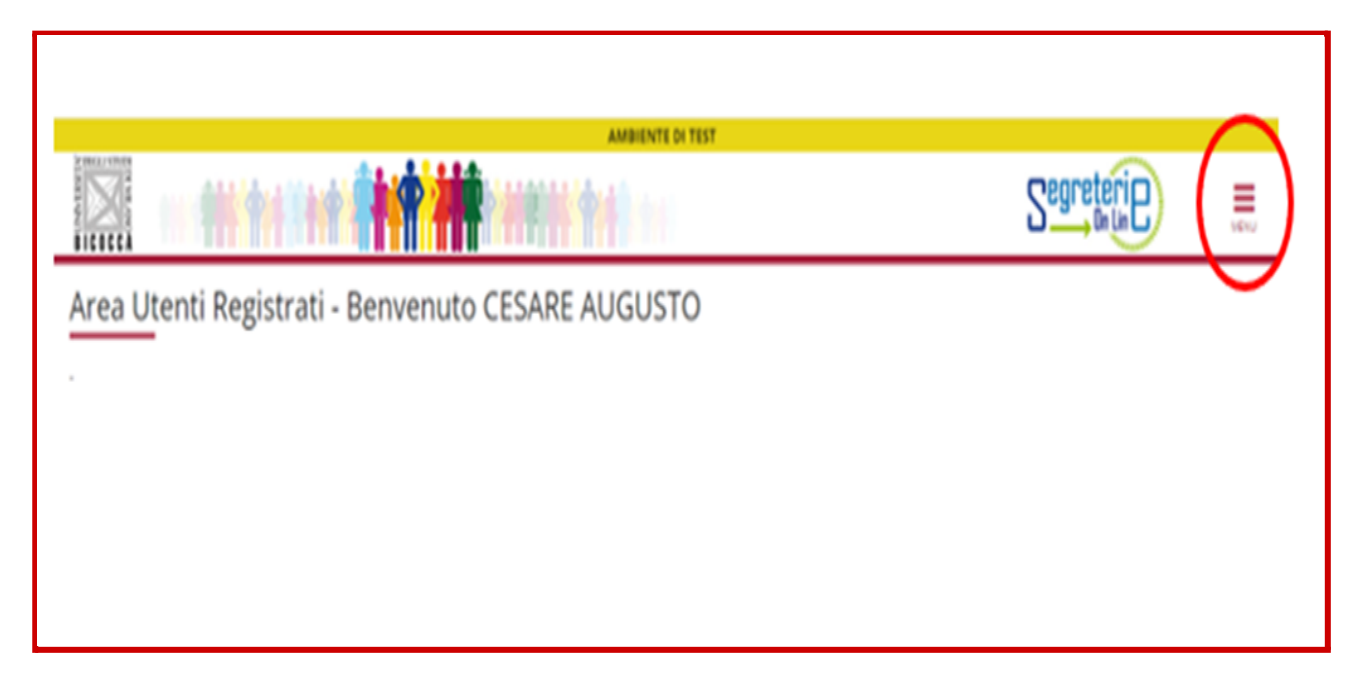

## **nel menu che si apre cliccare alla voce "Area Registrato"**

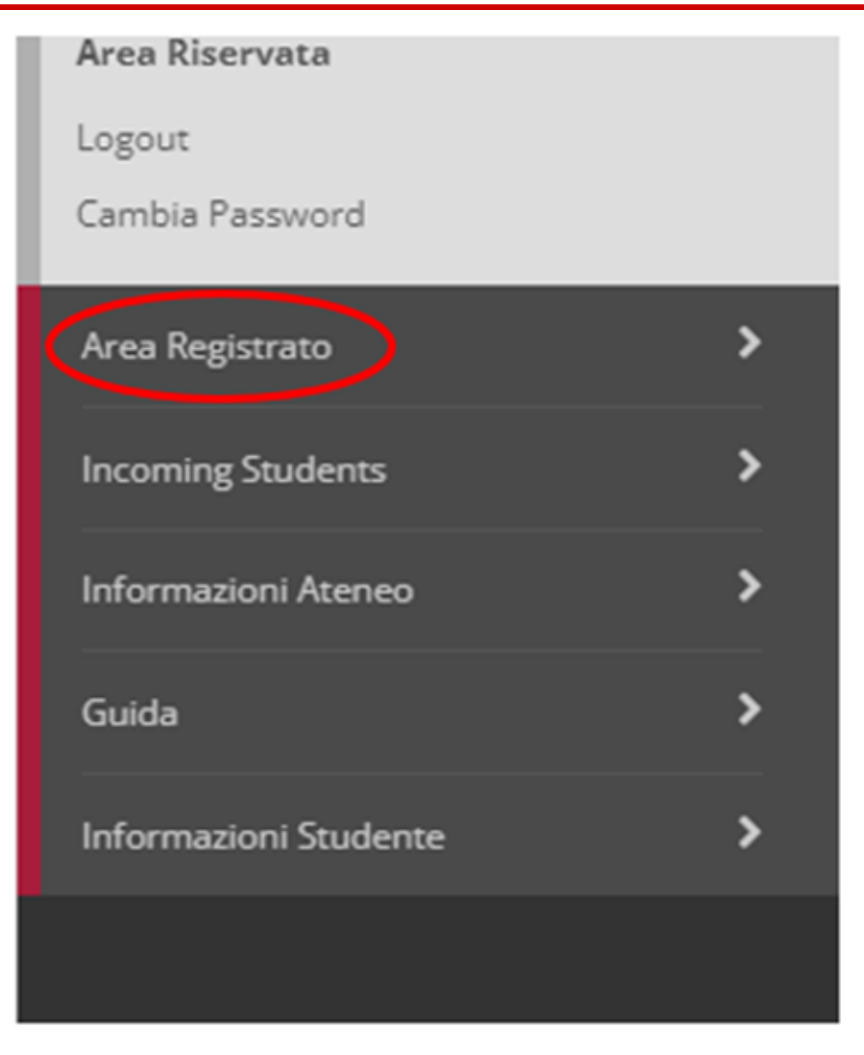

## **successivamente su "Ammissione":**

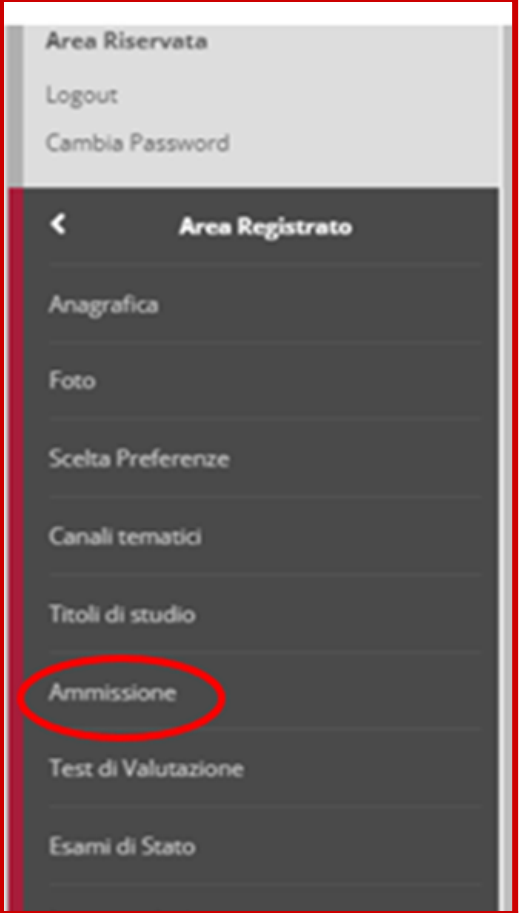

## **Nella pagina che segue denominata "Iscrizione Concorsi" cliccare sul pulsante "Iscrizione Concorsi***"*

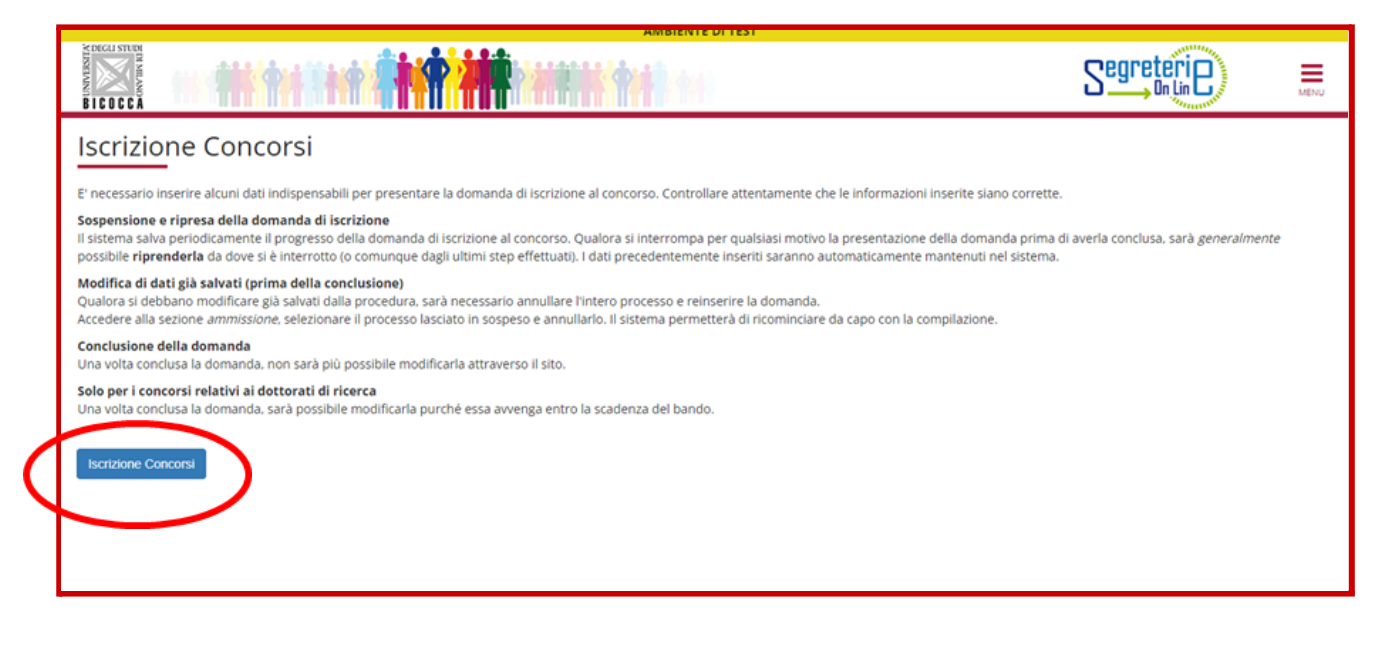

#### **Leggere con attenzione e cliccare su "Avanti":**

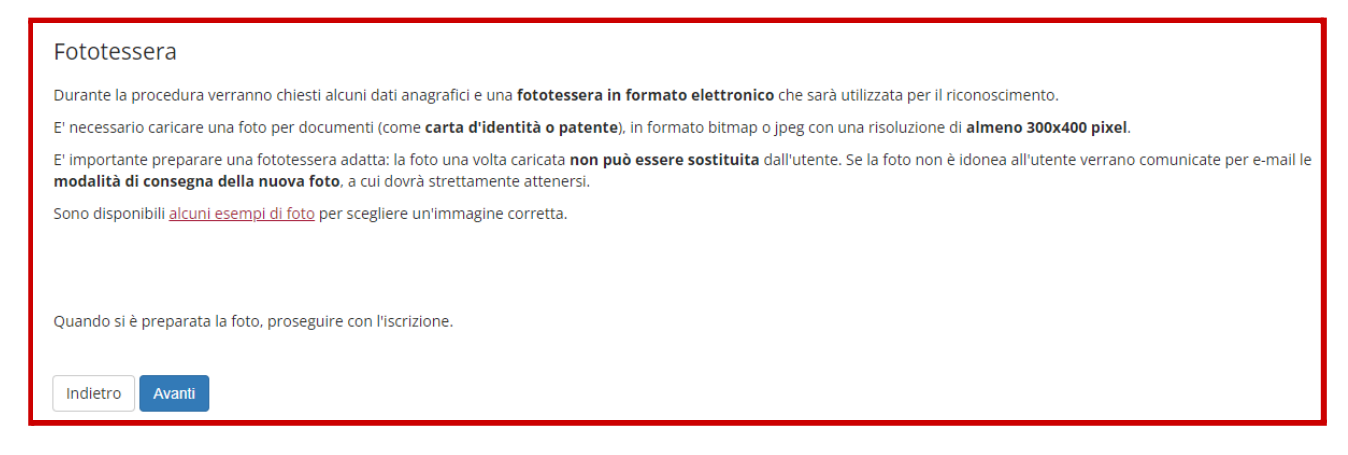

#### **Selezionare come tipologia di corso "Corso di Laurea" e cliccare su "Avanti":**

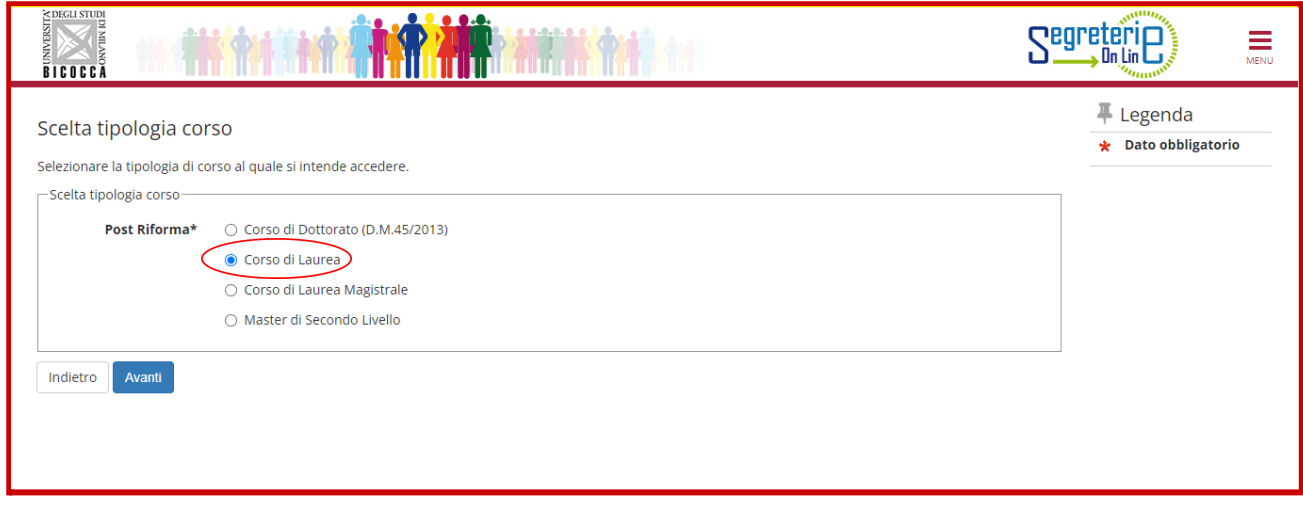

**Nella schermata che segue, selezionare il corso desiderato accertandosi che il cursore blu sia posizionato sull'opzione desiderata (come nell'esempio di seguito) e cliccare su "Avanti" .**

E' stato selezionato, a titolo di esempio, il corso di laurea triennale in Scienze e Tecniche Psicologiche, ma **i candidati selezioneranno il corso di studio per il quale viene richiesta la preiscrizione.**

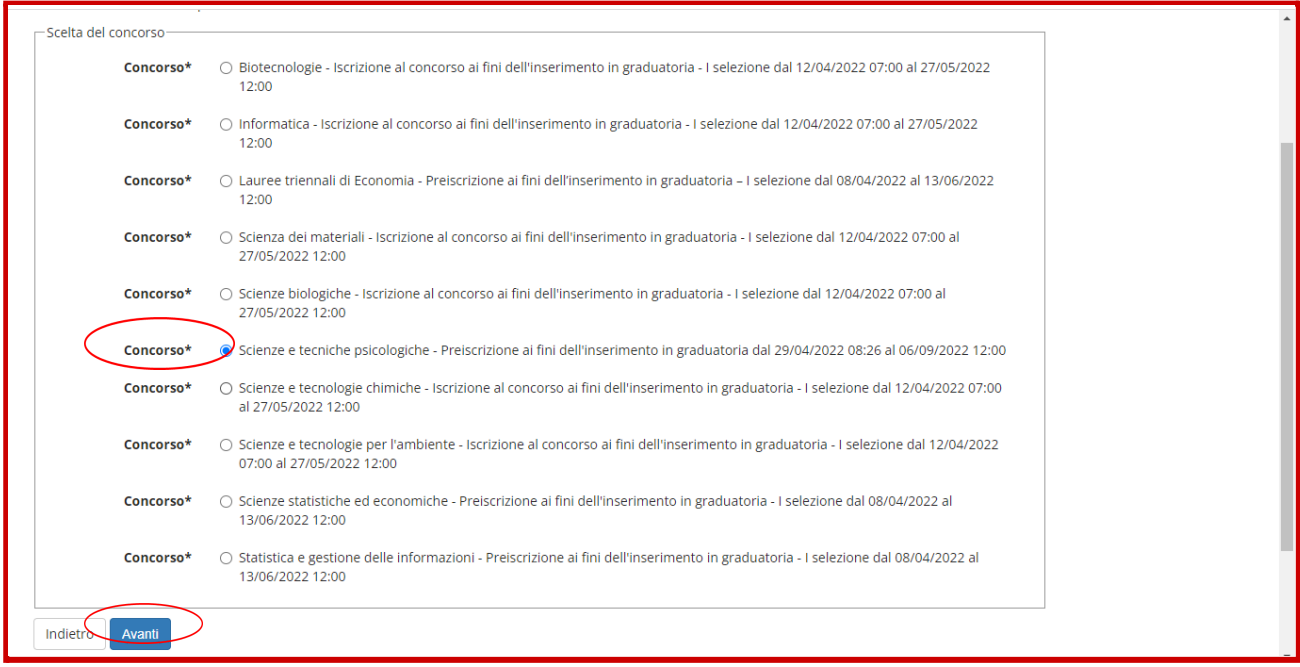

## **Nella schermata successiva cliccare su "Conferma e prosegui"**

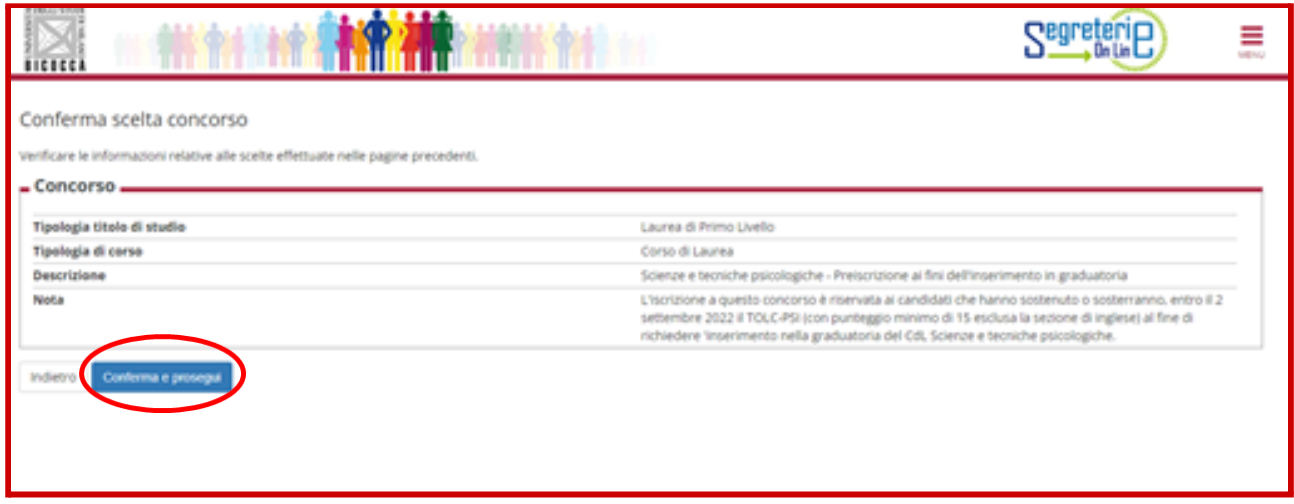

**Verificare, ed eventualmente modificare, i propri dati anagrafici e premere il tasto conferma:**

#### Dati Anagrafici

In questa pagina vengono visualizzate le informazioni di residenza e domicilio. Cliccando sulla voce Modifica, delle varie sezioni informative, si possono cambiare i dati.

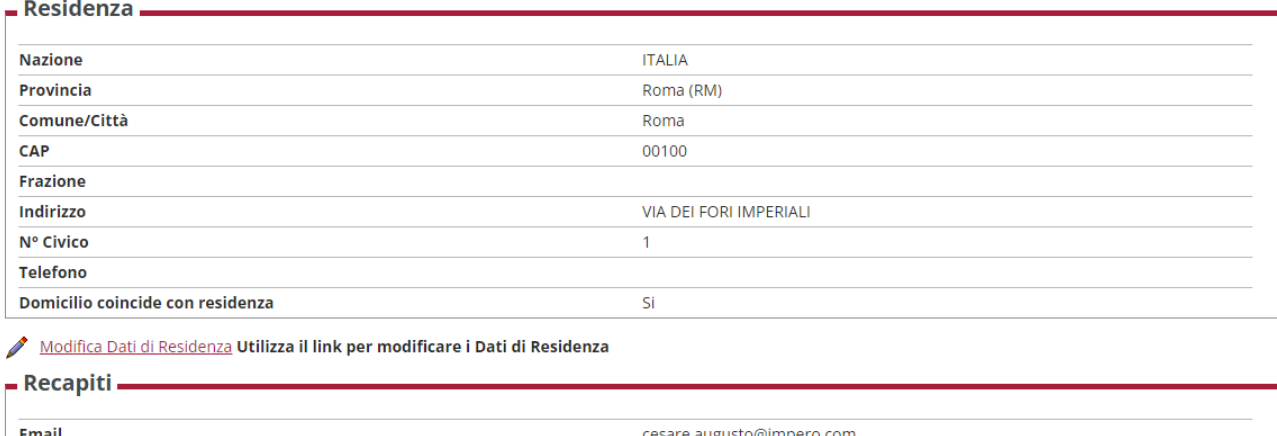

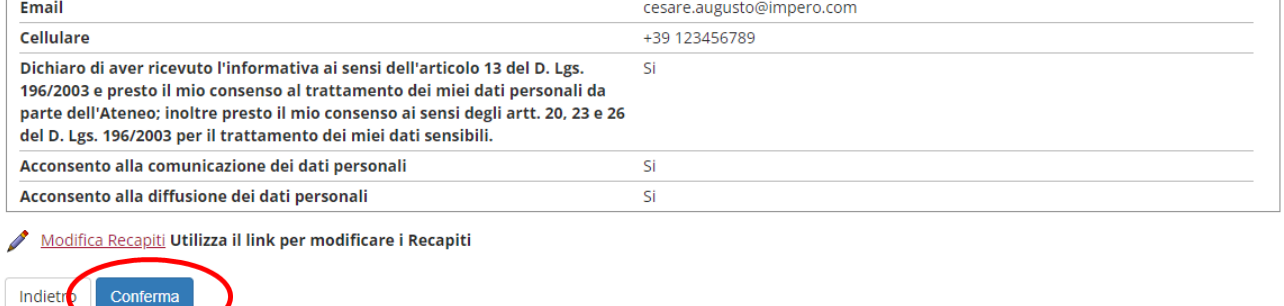

## <span id="page-7-0"></span>**Inserimento del documento d'identità**

**Inserire i dati e la scansione del documento di identità del candidato cliccando su "Inserisci nuovo documento di identità":**

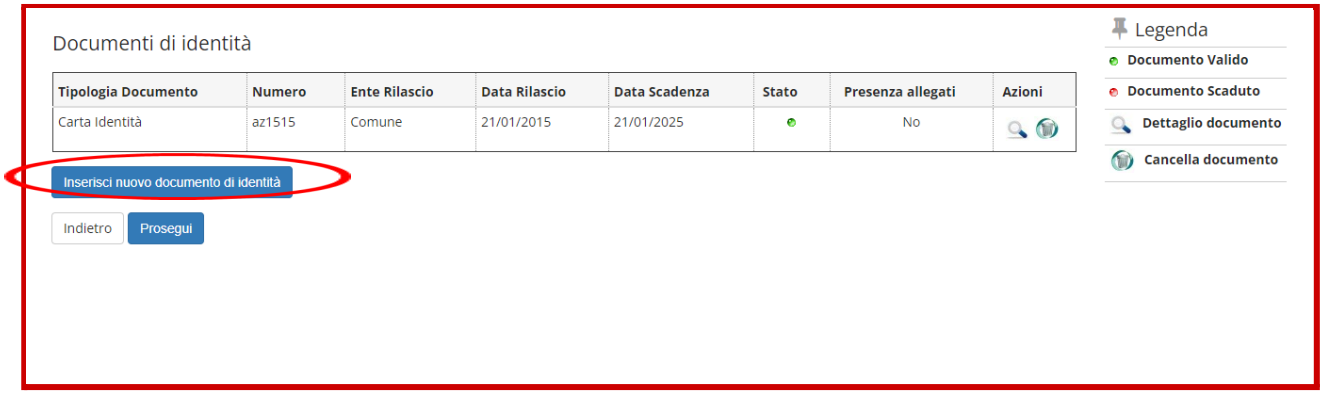

**Inserire tutte le informazioni relative al documento e cliccare su "Avanti":**

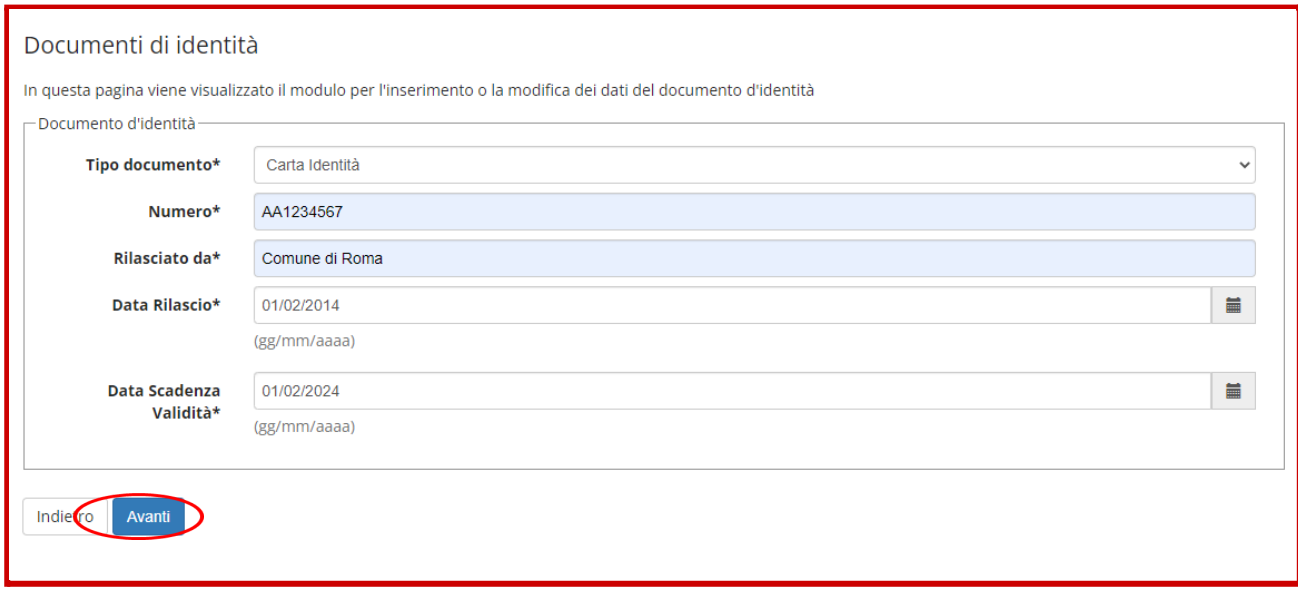

#### **Verificare e confermare i dati inseriti cliccando su "Avanti":**

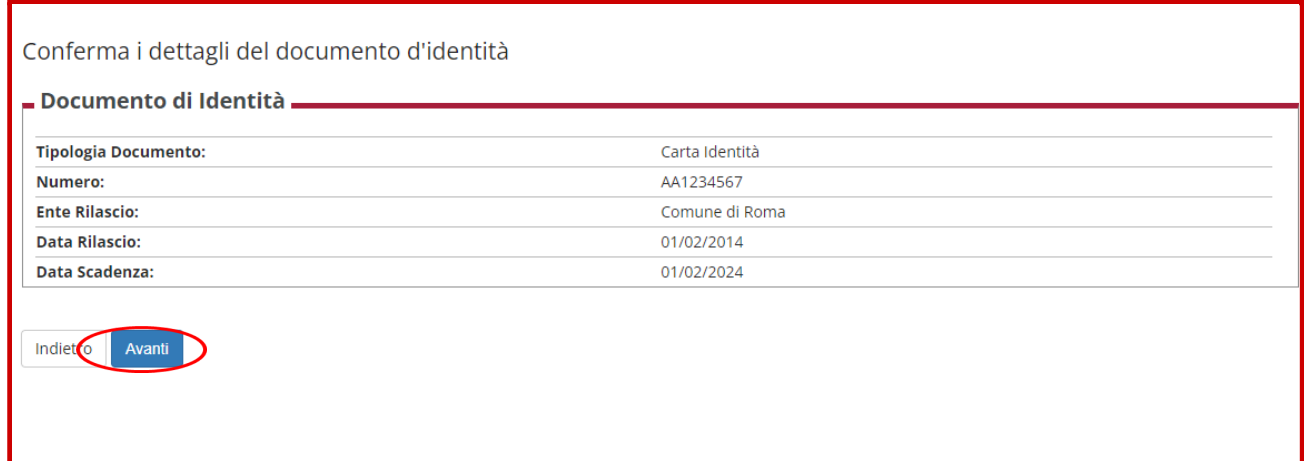

**Inserire la scansione del documento di identità cliccando su "Inserisci Allegato":**

![](_page_8_Picture_163.jpeg)

**Indicare il Tipo Allegato (es. scansione o fotocopia) e specificare nella Descrizione di quale documento si tratta (la compilazione di entrambi i campi è obbligatoria), poi inserire l'allegato cliccando su "Scegli file", una volta che l'allegato sarà caricato (il nome dell'allegato comparirà nello spazio accanto al tasto "Scegli file") cliccare sul pulsante avanti:**

![](_page_8_Picture_164.jpeg)

#### **Una volta completato l'inserimento del documento cliccare su "Avanti":**

![](_page_9_Picture_167.jpeg)

#### **Controllare i dati e cliccare su "Prosegui"**

![](_page_9_Picture_168.jpeg)

## <span id="page-9-0"></span>**Inserimento della fototessera**

**Procedere con l'inserimento della fototessera (assicurarsi di avere una foto del formato e risoluzione richiesti).**

**Scegliere la foto selezionando "Scegli file", controllare l'esatto inserimento cliccando su "Caricare la foto, ricontrollarla e cliccare su avanti", quindi cliccare su "Conferma".**

![](_page_9_Picture_7.jpeg)

**Assicurarsi che il sistema abbia correttamente rilevato la foro come in figura e cliccare il pulsante conferma.**

![](_page_10_Picture_1.jpeg)

#### **Selezionare la "Categoria amministrativa" e cliccare su "Avanti":**

![](_page_10_Picture_119.jpeg)

#### **Confermare i dati fin qui inseriti cliccando su "Conferma e prosegui":**

![](_page_10_Picture_120.jpeg)

## <span id="page-11-0"></span>**Inserimento del titolo di studio**

**Inserire i dati relativi al titolo di studio cliccando su "Inserisci":**

![](_page_11_Picture_188.jpeg)

#### **Specificare se si tratta di titolo italiano o straniero e cliccare su "Procedi"**

![](_page_11_Picture_189.jpeg)

Se il titolo è italiano, ricercare l'istituto in cui si sta conseguendo il titolo compilando i campi disponibili e **cliccando su "Cerca":**

![](_page_11_Picture_190.jpeg)

**Comparirà l'elenco degli istituti presenti in banca dati in base alle informazioni inserite. Se l'istituto è presente selezionarlo, poi cliccare su "Procedi".**

Qualora l'istituto non fosse in elenco, spuntare la casella "L'istituto non è in elenco" e cliccare in basso su **"Procedi". Il sistema permetterà di inserire manualmente il nome della scuola. In questo caso occorrerà inserire accanto al nome dell'istituto anche la città. Verificare però con attenzione che l'Istituto non sia effettivamente presente.**

![](_page_12_Picture_181.jpeg)

**Compilare le informazioni richieste nella pagina e poi cliccare su "Procedi".**

![](_page_12_Picture_182.jpeg)

### **Una volta inserito il titolo cliccare su "Procedi"**

![](_page_12_Picture_183.jpeg)

**Completare l'iscrizione cliccando su "Completa ammissione al concorso":**

![](_page_13_Picture_128.jpeg)

**Per aver conferma che la domanda di preiscrizione al concorso sia correttamente presentata assicurarsi che sia presente il pulsante "Stampa domanda di ammissione", attraverso il quale è anche possibile stampare la domanda che non deve essere consegnata o inviata.**

![](_page_13_Picture_129.jpeg)